## ログイン

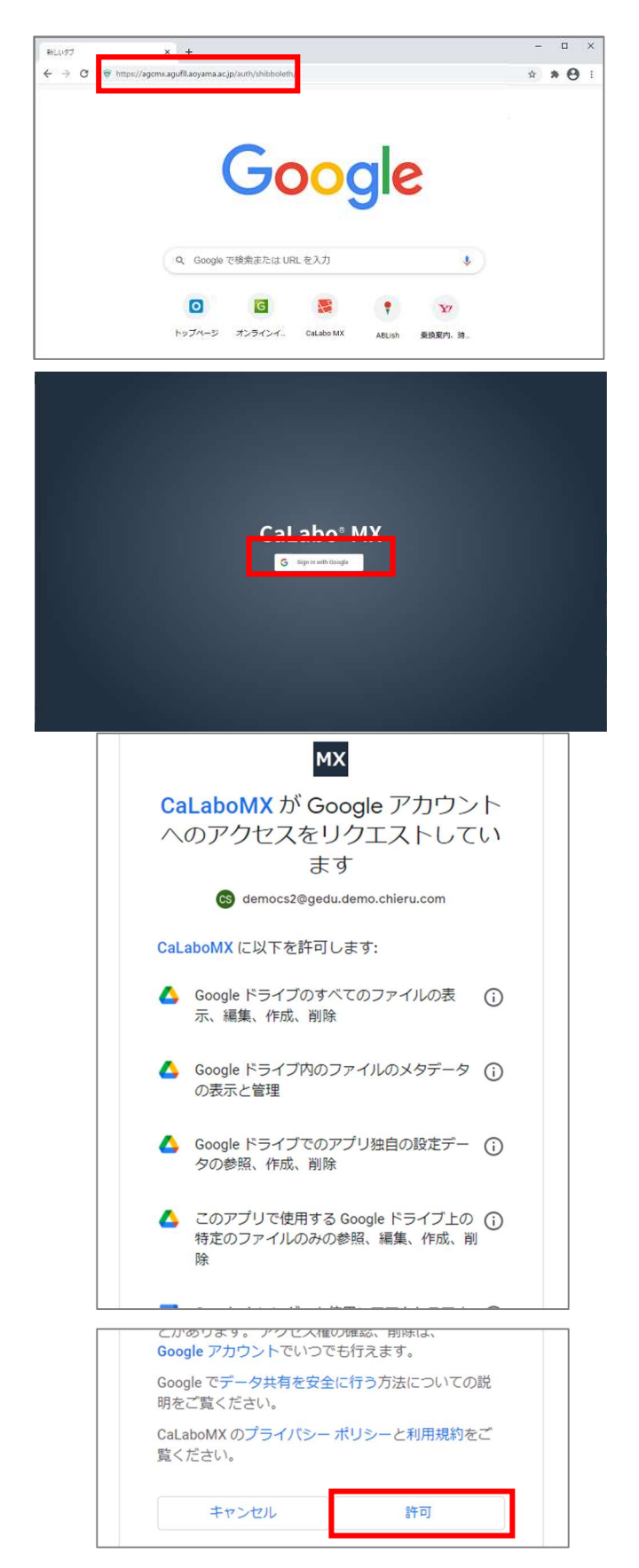

- 1)Web ブラウザで CaLabo MX の URL に アクセス https://mx-senshu-u.chieru.net/userLogin
	- ※Web ブラウザは、Google Chrome または Microsoft Edge をお使いください。
- → CaLabo MX サインイン画面が表示されます。
- 2) [Sign in with Google] をクリックし、 G アカウント、パスワードを入力

3) 初回ログイン時に、「CaLabo MX が Google アカウントへのアクセスをリクエストして います」と Google アカウント関連の確認 画面が表示されるので、画面下部の「許可」 をクリック

※2回目以降、この画面は表示されません。

→ CaLabo MX トップ画面が表示されます。

## クラスへ参加する(クラスコードを入力する)

CaLabo MX を利用するクラスでは、クラスに参加し、クラス名簿に登録される必要があります。 先生の指示に従い、「クラスコード」を入力します。

クリック

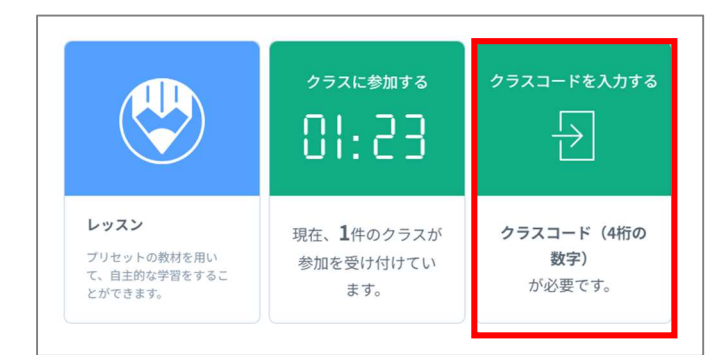

1) ログイン後、「クラスコードを入力する」を

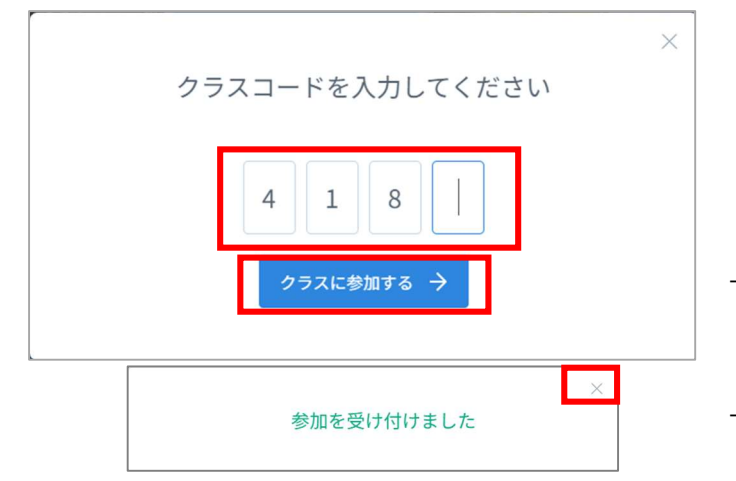

- 2)先生から指示された「クラスコード」 (4 桁)を入力し、[クラスに参加する]を クリック
- → 「参加を受け付けました」と表示され、 クラス名簿に登録されます。
- → [×] をクリックして閉じます。

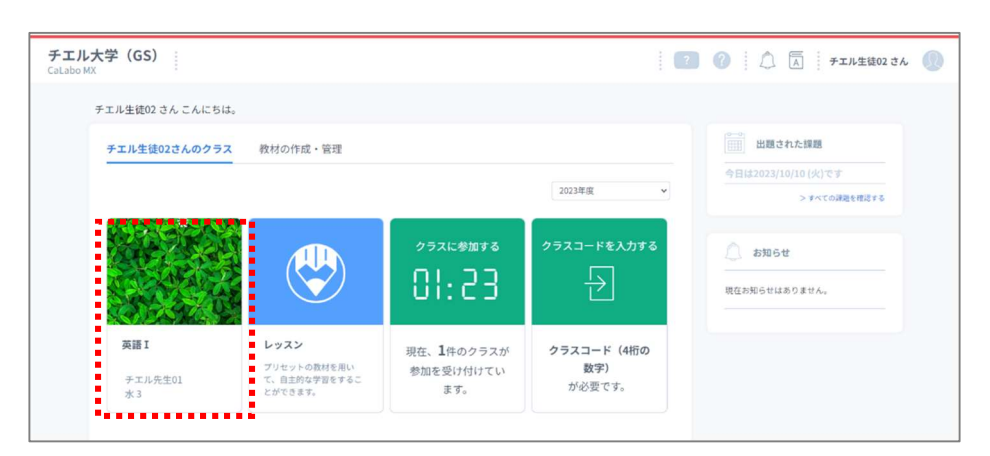

→トップ画面に先生のクラスが表示されます。

\*授業を受けたり課題を確認したりするには、 クラスをクリックしてクラスにはいります。